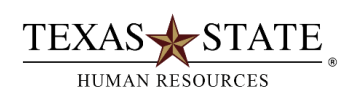

## **Organization Management Transaction PPOSE – Organization and Staffing Display**

**For SAP users who are assigned the Department Head role** 

*Do you want to know what positions your department has? Do you want know which employees are assigned to the position?*

**This transaction allows users to display/view all of the positions in their organization and the employees assigned to the positions.**

- At SAP Easy Access Menu enter transaction PPOSE
- In the "Find by" box, click on the triangle  $\triangleright$  by "Organizational unit"
- Click on "Structure search"
- This will display one or more org units in the bottom left box on the screen (depending on which org units you have authority to work with).
- Click on the triangles to find the org unit you desire to view
- By double clicking on the selected org unit, a list of positions assigned to the organizational unit will be displayed on the upper right side of the screen.
- Click on the Column Configuration icon **1999** and select additional information to be displayed for each position and holder
- Click on the triangle  $\mathbb{D}$  by any position title to view the employee assigned to the position

**NOTE**: A Welcome message is displayed the first time you execute PPOSE. Thereafter, organizational units are automatically displayed when you execute the transaction.